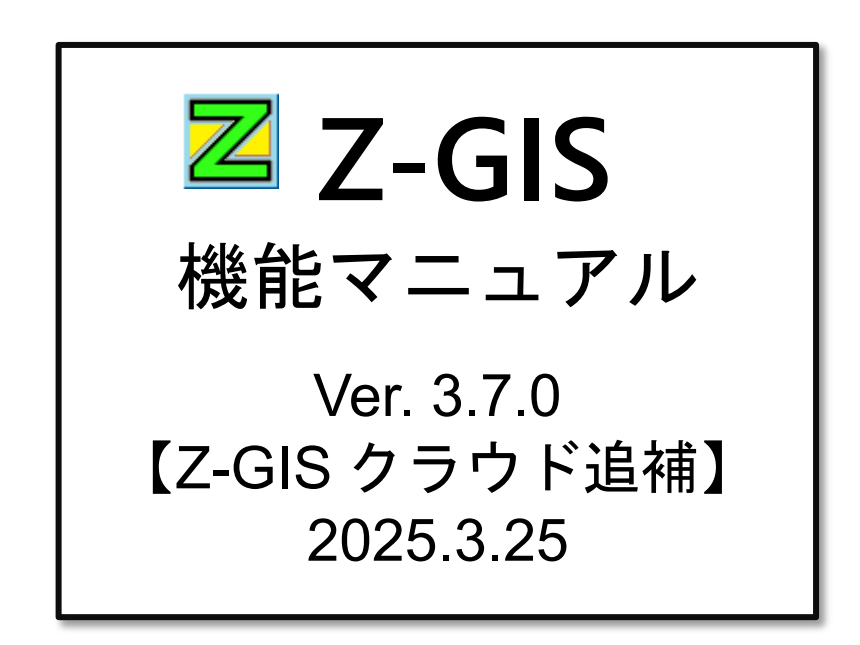

全国農業協同組合連合会

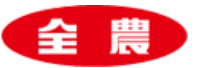

-

目次

<span id="page-1-0"></span>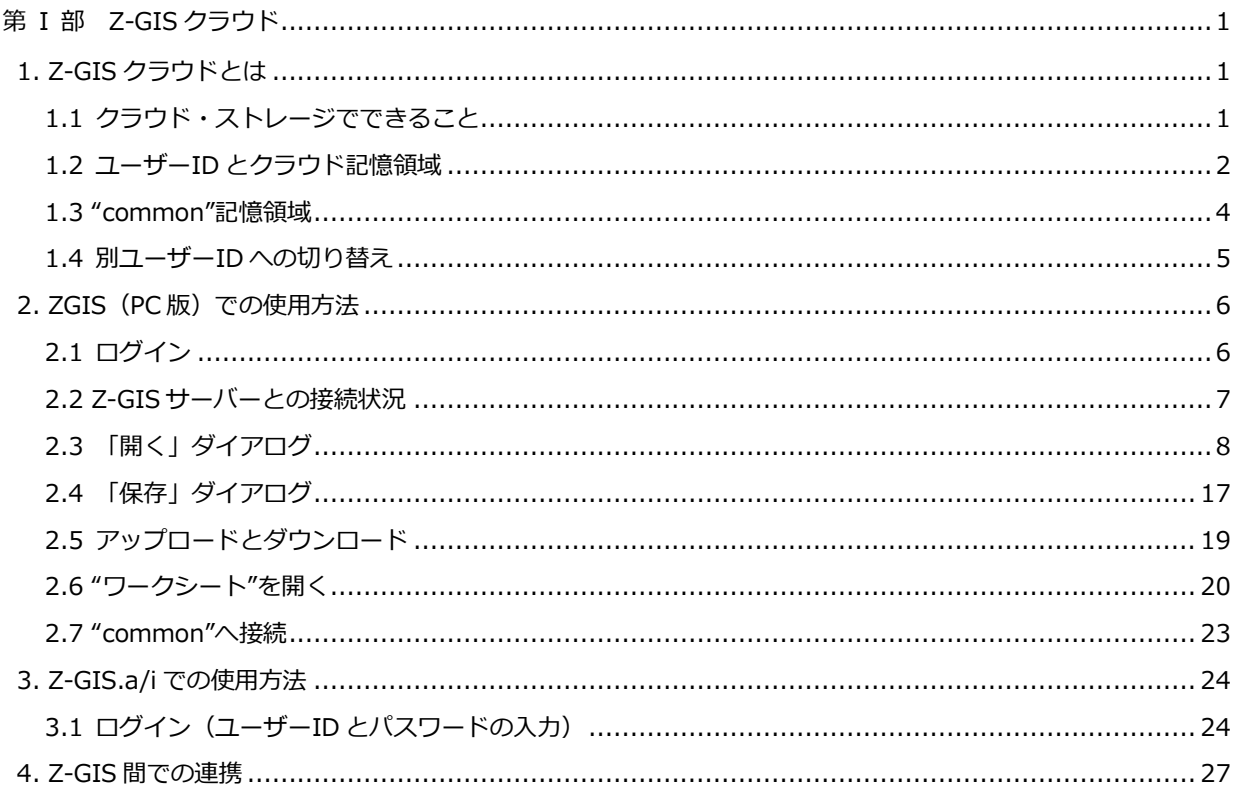

 $\overline{\mathbb{Z}}$ Z-GIS 機能マニュアル Z-GIS は、日常の事務作業の中で簡単に地理情報を含む情報の処理が行えるソフトウ エアです。このマニュアルは、Z-GIS が持つ各機能の使用方法を解説することを目的 としています。 Copyright © 2018-2023 ZEN-NOH All Rights Reserved ·/A JA全農

# <span id="page-2-0"></span>**第 I 部 Z-GIS クラウド**

### <span id="page-2-1"></span>**1. Z-GIS クラウドとは**

Z-GIS クラウドは、以下の Z-GIS 関連ソフトウエアからアクセス(ファイル入出力)できるクラウド・ストレー ジです。

- **Z-GIS(PC 版**) ・・・・ Windows PC 上で作動する Z-GIS
- **Z-GIS.a** ・・・・ Android 端末(スマートフォンやタブレット)で動作する Z-GIS。Google Play からダ ウンロードできます。PC 版とファイル互換です。
- **Z-GIS.i/ii** ・・・・ iOS 端末(iPhone や iPad)で動作する Z-GIS。Apple App Store からダウロー ドできます。PC 版とファイル互換です。

Z-GIS クラウドは、専用のデータ・サーバーを使って、登録ユーザーごとの独立した記憶領域を提供して います。SSL 通信プロトコルを使用した情報保全に十分に配慮した安全なシステムとなっています。

## <span id="page-2-2"></span>**1.1 クラウド・ストレージでできること**

Z-GIS クラウドの構成概念図を[図第](#page-2-3) **I**-**1** に示します。ユーザーは、Z-GIS(PC 版)または携帯端末用の Z-GIS(以下、ZGIS.a と Z-GIS.i とを総称して「Z-GIS.a/i」と記します。)を介して、Z-GIS クラウドが提供 する記憶領域を使用できます。記憶領域は、ユーザー(ID)毎に独立して割り当てられます。記憶領域の 管理には、通信保全及び運用管理に十分に配慮した専用のデータ・サーバーを使っています。

<span id="page-2-3"></span>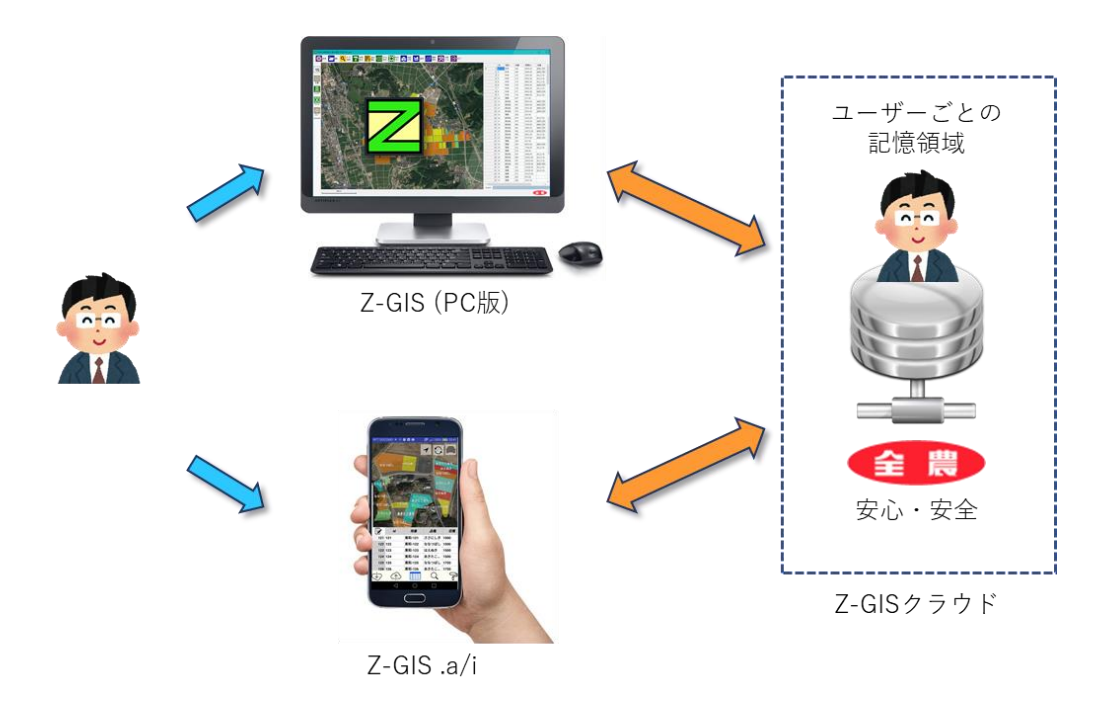

図第 I-1 Z-GIS クラウド

同じユーザーID でログインしている PC 版または携帯端末版の Z-GIS からは、共通の Z-GIS クラウド 記憶領域を使用できます。したがって、「事務所の PC で作成した GIS ファイルを、出先や現場で携帯端 末版 Z-GIS を使ってアクセスする」といった使い方が、簡単かつ安全に行えます。

#### <span id="page-3-0"></span>**1.2 ユーザーID とクラウド記憶領域**

Z-GIS クラウドでは、各種のユーザーID とログイン・パスワードや使用可能なクラウド領域との間には、 [図第](#page-3-1) I-2 に示すような関係があります。登録ユーザーID(および対応するログイン・パスワード)と 1 か月 間お試し ID とは、Z-GIS システム管理者からユーザーに配布されます。

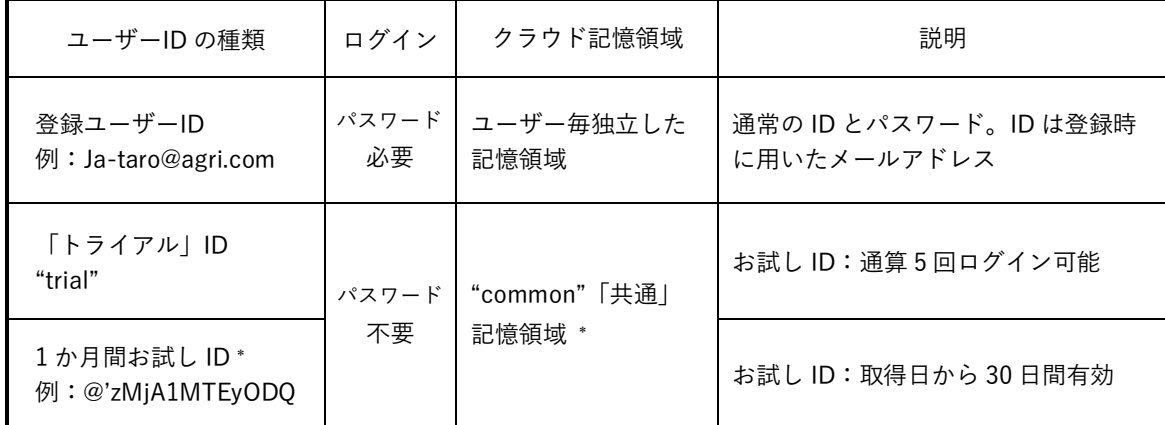

#### 図第 I-2 典型的な ID とパスワードの例

#### <span id="page-3-1"></span>**登録ユーザーID**

有償登録したユーザーに対して配布される ID(およびログイン・パスワード)です。有償契約が継続して いる間有効です。

ユーザー登録が完了した時点で、ユーザーID に対応した固有のクラウド記憶領域が確保されます。あ るユーザーID に対して確保されたクラウド記憶領域に対しては、同一 ID でログイン済みの ZGIS.a/i から アクセスできます。

#### **「トライアル」ID**

通算 5 回までのログインが可能である、お試し用途の ID "trial" です。この ID を用いたログインに際し ては、パスワード入力は不要です。この ID の使用可能期間は、通算 5 回ログインの範囲内で無制限で す。この ID からは、"common" 記憶領域にアクセスできます\*。

 $\overline{a}$ 

2018 年 7 月以降にリリースされた Z-GIS で実装されています。

#### **1 か月間お試し ID**

配布日から 30 日間有効である、お試し用途の ID とパスワードです。この ID を用いたログインに際して は、パスワード入力は不要です。この ID からは、"common" 記憶領域にアクセス可能です\*。

#### **ID の有効期間切れ**

Z-GIS(PC 版)では、初回起動時に一度だけ ID とパスワードの設定(入力)を求められます([2.1](#page-7-1) 参 照)。期間制限や使用回数制限を持つ ID(およびパスワード)については、制限に達した場合には、起動 直後、[図第](#page-4-0) I-3 に示す警告等が表示されて、通常はその時点で Z-GIS は終了します。

<span id="page-4-0"></span>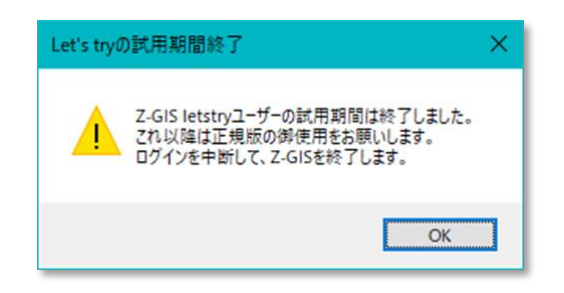

図第 I-3 期限が切れたような場合に出る警告の例

#### <span id="page-5-0"></span>**1.3 "common"記憶領域**

Z-GIS(PC 版)に対して「トライアル」ID または 1 か月間お試し ID でログインした後、クラウド記憶領域 にアクセスすると、"common" 記憶領域に接続されます。

"common" は「共有」という意味を持つ単語ですが、クラウド記憶領域 "common" の中にあるファイル は、すべての Z-GIS ユーザーの「共有物」として「自由に」読み書きできるようになっています。つまり、この "common" 記憶領域に配置したファイルの内容は不特定多数の他ユーザーからも閲覧可能なので、この 記憶領域はクラウド体験・評価用途に限って御利用いただくようお願いいたします。

Z-GIS(PC 版)に対して、登録ユーザーID でログインした場合でも、Z-GIS ブラウザ([2.2](#page-7-2) ~)で切り替 え操作を行うことで "common" 領域に接続しなおすことができます。

また、携帯端末版の Z-GIS(Z-GIS.a/i)では、アプリケーションのインストール直後の未ログイン状態で 行われるファイル読み込みや保存は、自動的に"common" 記憶領域に対して行われます。\*

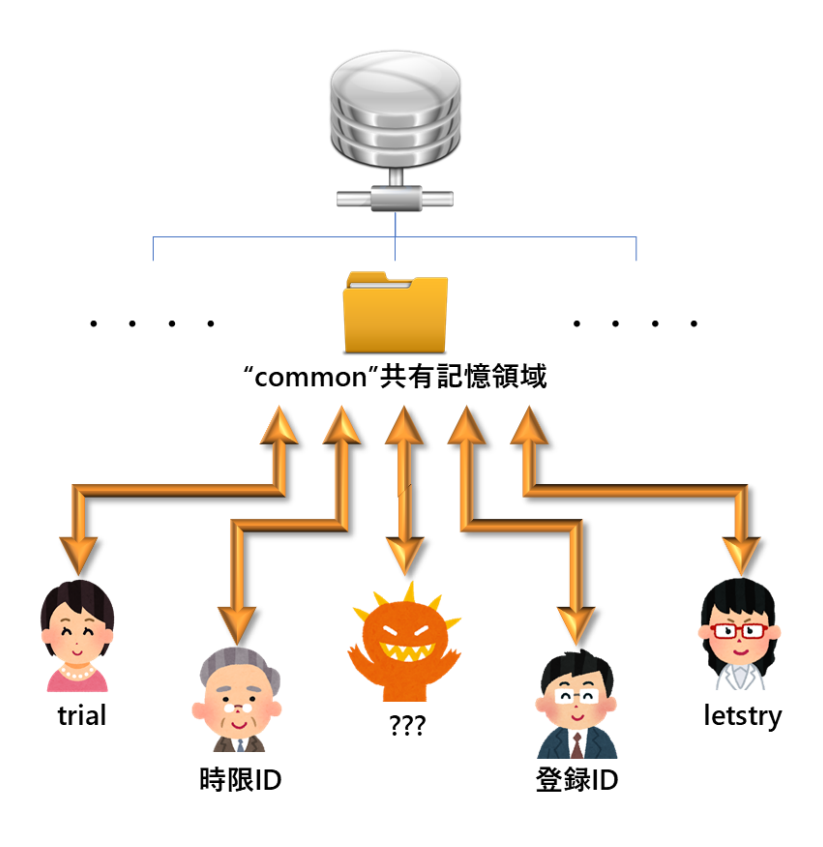

図第 I-4 "common" 記憶領域

[【目次に戻る】](#page-1-0)

2018 年 7 月以降にリリースされた Z-GIS.a/i で実装済みです。

 $\overline{a}$ 

## <span id="page-6-0"></span>**1.4 別ユーザーID への切り替え**

ユーザーID が(有償)登録されると、その時点で Z-GIS クラウドの内部には、そのユーザーID 専用の 記憶領域が割り当てられます。この登録ユーザーID と記憶領域との一対一の対応関係は厳密に維持され ます。

したがって、複数ユーザーが同一 PC または携帯端末を使用している状況であっても、ユーザーID/ パスワードを設定しなおすことで、それぞれの専用記憶領域へアクセスが可能となります([図第](#page-6-1) **I**-**5** 左)。

同じように、複数のユーザーが、別々の PC から同一ユーザーID を用いることで、共通(単一)の Z-GIS クラウド記憶領域をアクセスできます([図第](#page-6-1) **I**-**5** 右)。ただし、複数ユーザーが同時に単一 GIS ファイルを アクセスする場合、そのファイルは時間的に最後に保存された内容で更新されるので、注意が必要です。

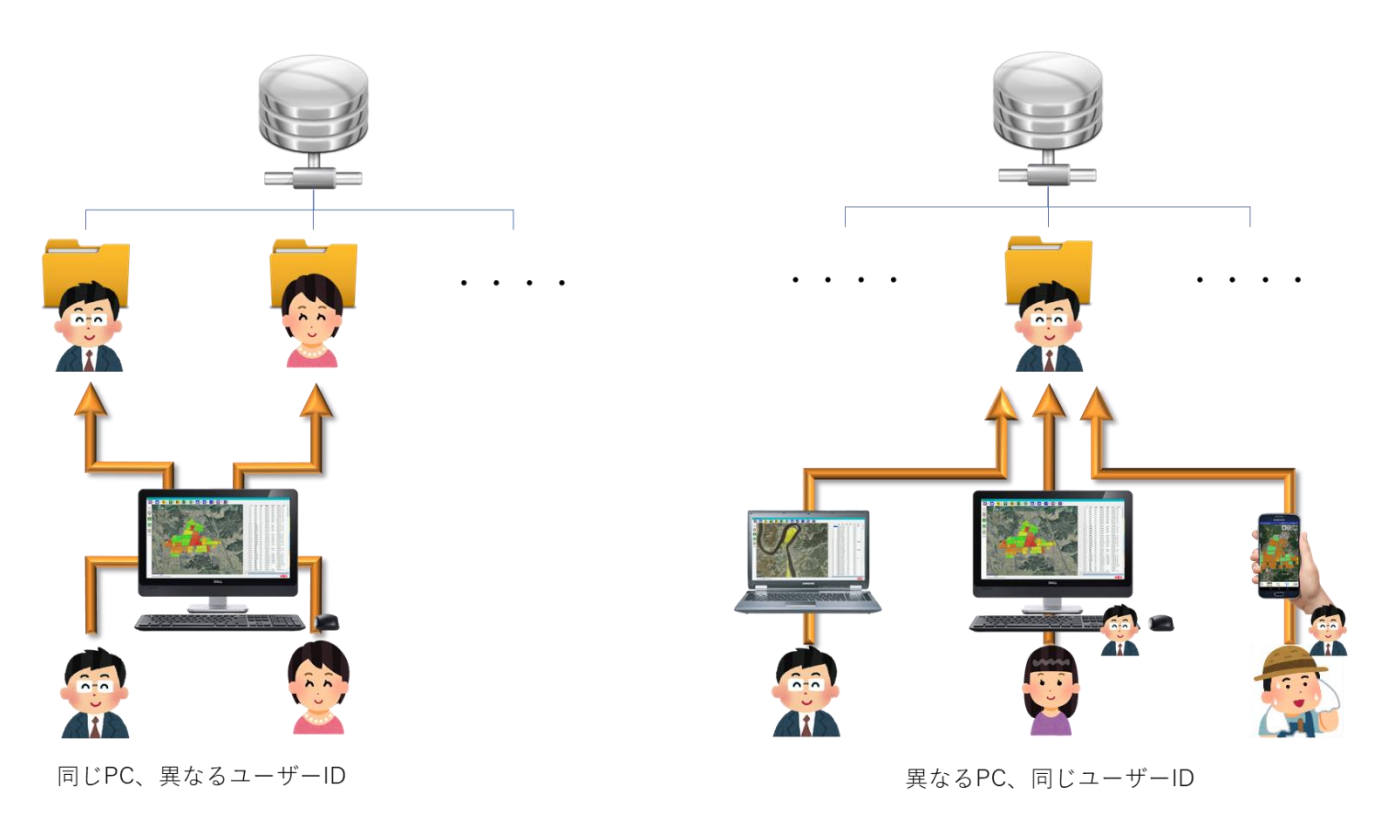

<span id="page-6-1"></span>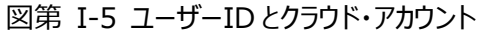

### <span id="page-7-0"></span>**2. ZGIS(PC 版)での使用方法**

Z-GIS(PC 版)から Z-GIS クラウドに対して行う、①ログインと、②専用ダイアログを用いて行うファイル 操作について説明します。

### <span id="page-7-1"></span>**2.1 ログイン**

Z-GIS の初回起動時には、[図第](#page-7-3) I-6 に示す初回ログイン・ダイアログが表示されます。このダイアログ に対して、Z-GIS システム管理者から供与された ID(=メールアドレス)およびパスワードを入力(ログイン) することで、Z-GIS が起動します。この後は、[2.2](#page-7-2) 以降に解説する操作を行うことで、Z-GIS クラウド内に割 り当て済みのユーザー固有領域へアクセスできるようになります。

一度ログインに成功すると、それ以降の Z-GIS 起動時にログイン認証は要求されません。ただし、キー ボードの Ctrl キーを押し下げた状態で Z-GIS を起動した場合には、それまで Z-GIS システム内部に保 存されていたログイン情報が消去された後に、初回ログイン・ダイアログが改めて表示されます。この機能を 用いることで、同一の PC を、複数のユーザー(アカウント)で切り替えて使用することができます。

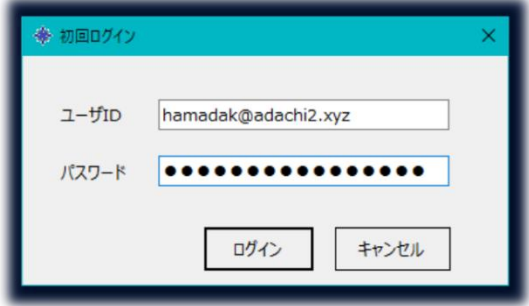

図第 I-6 初回ログイン・ダイアログ(登録ユーザーID)

<span id="page-7-3"></span>なお、トライアル ID や 1 か月間お試し ID でログインする場合には、パスワード入力は不要です。

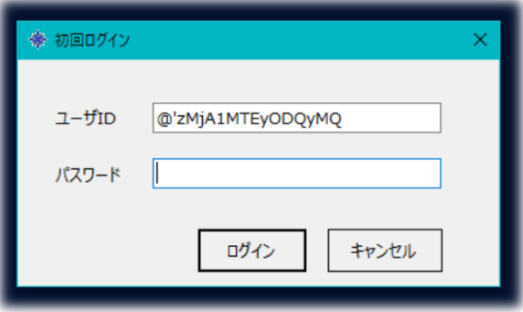

<span id="page-7-2"></span>図第 I-7 初回ログイン・ダイアログ (パスワード不要の 1 か月間お試し ID)

## <span id="page-8-0"></span>**2.2 Z-GIS サーバーとの接続状況**

使用中のネットワーク環境によっては、Z-GIS サーバーとの接続が制限されていたり、断続的であったり する場合があります。Z-GIS サーバーとの通信が確立されていない状態では、Z-GIS クラウドの機能は使 用できません。

Z-GIS は、ステータスバーに Z-GIS サーバーとの通信状況を表示します。通信状況は 20 秒毎更新さ れます。(通信が確立されている場合は 2 分毎)

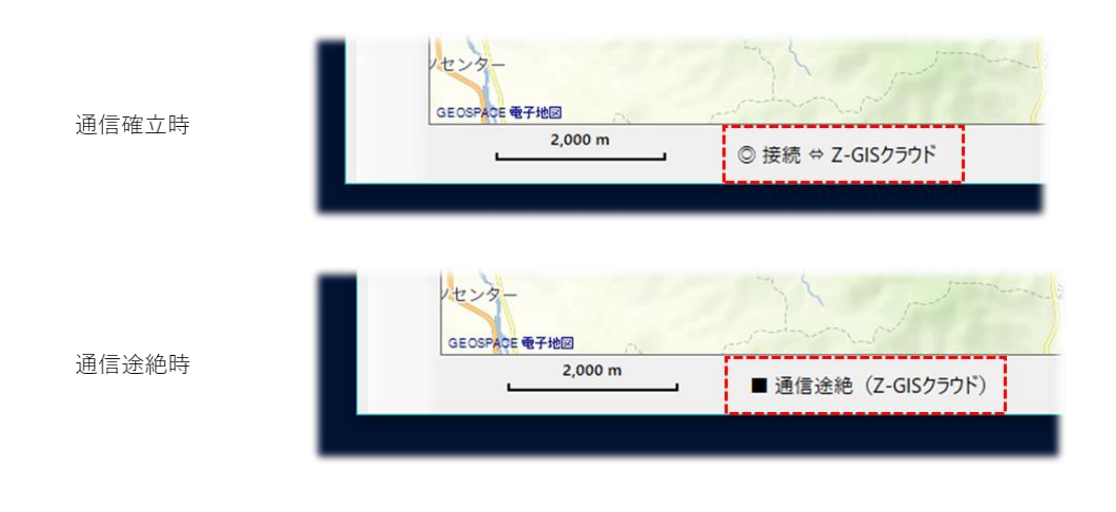

図第 I-8 Z-GIS クラウド接続状況の表示

## <span id="page-9-0"></span>**2.3 「開く」ダイアログ**

Z-GIS ツールバーから Ctrl+ ▶ クリック操作または ▶ クリック後に表示されるコンテキストメニュ ーよりクラウドを選択すると、①Z-GIS クラウドからのファイル読み込みと、②Z-GIS へのファイルのアップロ ード/ダウンロードが行えるブラウザ・ダイアログ(以下、「Z-GIS ブラウザ」と呼びます。)が開きます。

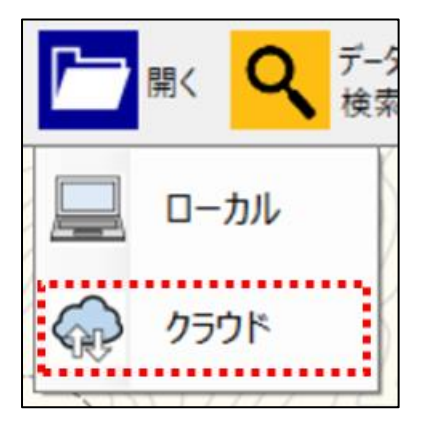

図第 I-9 Z-GIS 開くボタンクリック時に表示されるコンテキストメニュー

#### **画面構成**

Z-GIS ブラウザの画面構成を[図第](#page-10-0) **I**-**10** に示します。ブラウザ最上部にはツールバーが配置されてい ます。ツールバー下方の左側にはフォルダ構造を表示するフォルダ・ペイン、同じく右側には作業中フォル ダの内容を示すファイル・ペインが配置されています。フォルダ・ペインとファイル・ペインの境界部分をドラ ッグすることで、両者の表示比率を変更できます。

各ペインの中には、Z-GIS クラウド内に保存されているファイル名やフォルダ名(以下、「アイテム」と呼び ます。)が表示されています。

Z-GIS ブラウザは、Windows 標準のエクスプローラー(Explorer)と類似した操作感覚を提供していま す。Z-GIS ブラウザを用いて、Z-GIS クラウドに対するファイルのアップロード・ダウンロード、および Z-GIS クラウド内部でのファイルのコピー・移動・削除等の操作を行うことができます。

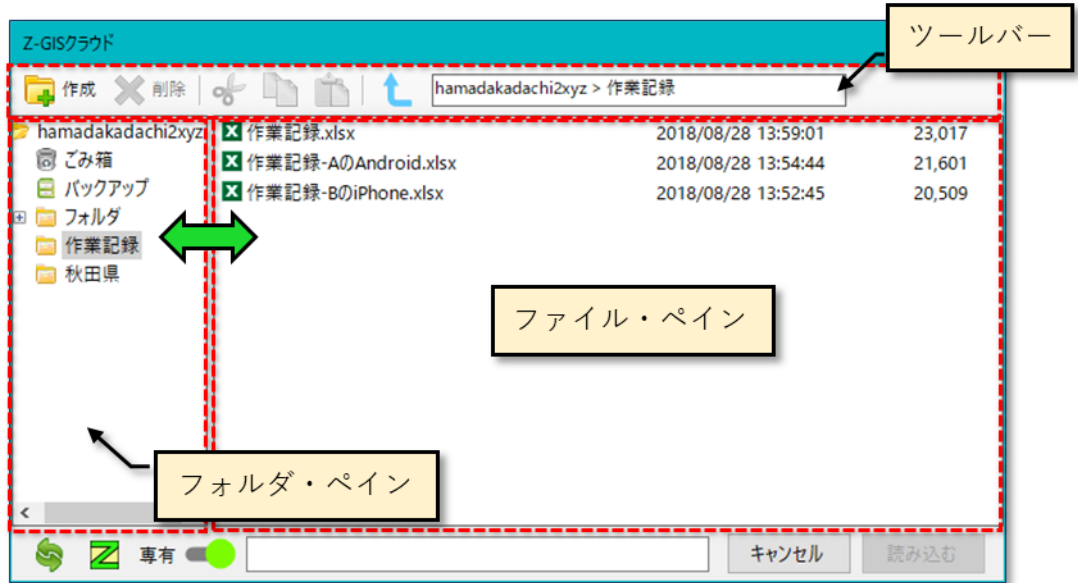

<span id="page-10-0"></span>図第 I-10 Z-GIS ブラウザ(読み込み)

#### **ツールバー**

Z-GIS ブラウザ上部のツールバーのレイアウト[を図第](#page-11-0) I-11 に示します。通常は 6 個のツールボタンと、 作業中フォルダのパスを示すテキスト・ボックスが表示さます。なお、「ゴミ箱」を開いている場合に[は図第](#page-11-0) [I-11](#page-11-0) に加えて、「リサイクル」ボタン が表示されます。

<span id="page-11-0"></span>FIFE X NIS OF DID hamadakadachi2xyz > フォルダ

図第 I-11 Z-GIS ブラウザのツールバー

## **ファイル専有**

「Z-GIS マニュアル (2018 開発追補) 第Ⅱ部」を参照してください。

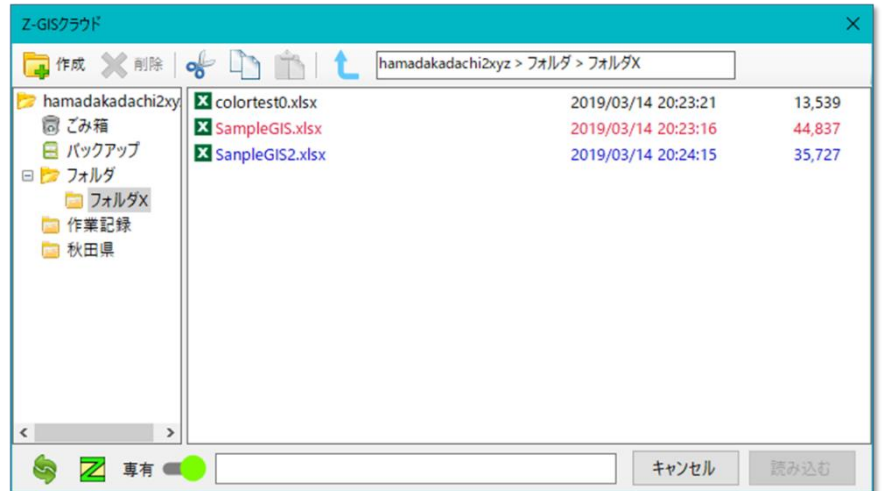

#### **アイテムの選択(シングル・クリック)**

フォルダ・ペイン内に表示されているフォルダ名をクリックすると、そのフォルダ名は反転色表示に変化す るとともに、フォルダの内容がファイル・ペインに表示されます。

図第 [I-12](#page-12-0) の例では、フォルダ・ペインに表示されている「ルート」(hamadakadachi2xyz)の下の「フォ ルダ」⇒「フォルダ X」をクリックすると、「フォルダ X」が反転表示、ツールバーのパス表示が変更されるとと もに、ファイル・ペインにフォルダ X の内容である 2 ファイルの名前が表示されます。

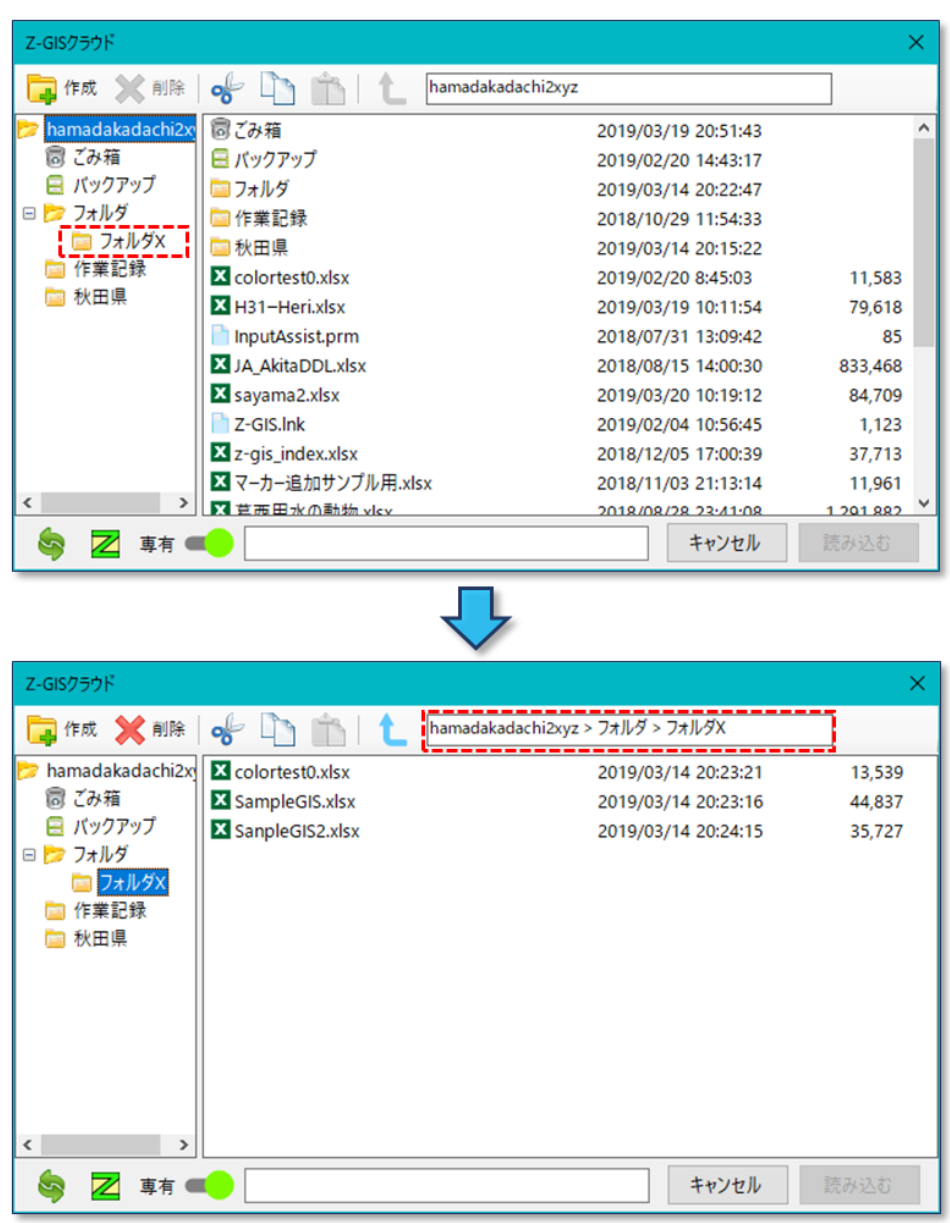

### 図第 I-12 フォルダ選択

<span id="page-12-0"></span>ファイル・ペインに表示されているアイテムをシングル・クリックすると、そのアイテムは「選択」されて反転 色表示に変わります。選択されたアイテムは、削除・切り取り・コピー・読み込み等の操作対象となります。

図第 [I-13](#page-13-0) の例では、ファイル・ペイン内の「sampleGIS2.xlsx」をクリックすると、その表示が反転すると ともに、Z-GIS ブラウザ下部のテキスト・ボックス内に「sampleGIS2.xlsx」と表示されて、読み込みの操作 の準備が整ったことが示されます。

なお、Z-GIS ブラウザでは複数アイテムの選択はできません。

<span id="page-13-0"></span>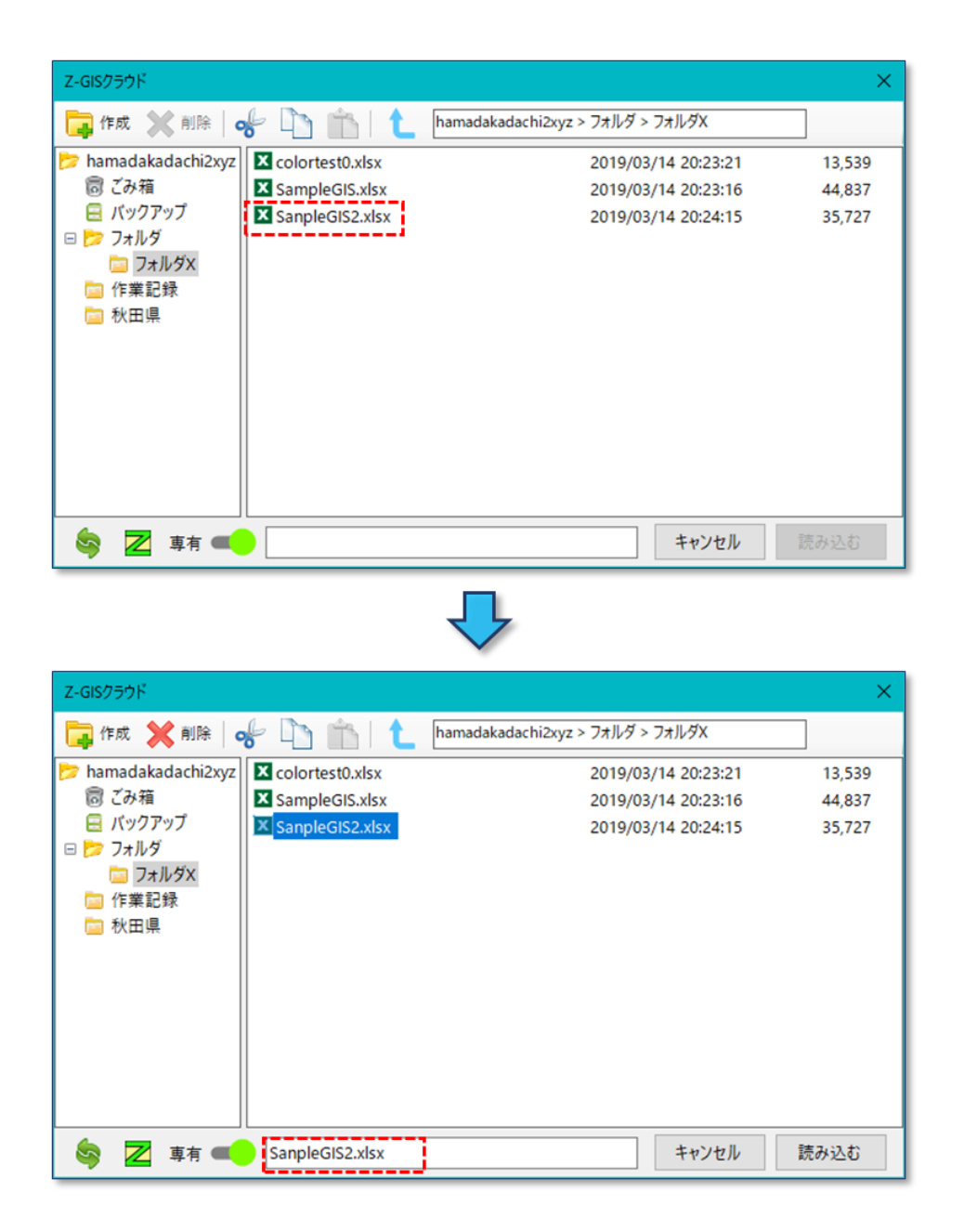

図第 I-13 ファイル選択

#### **アイテムの選択(ダブル・クリック)**

ファイル・ペイン内でフォルダをダブル・クリックすると、そのフォルダの内容が表示されます。この操作 は、フォルダ・ペインでのシングル・クリックに相当します。

ファイル・ペイン内でファイルをダブル・クリックすると、ファイルが Z-GIS に読み込まれます。この操作 は、ファイル・ペインでのシングル・クリック+「読み込む」ボタンのクリックに相当します。

#### **名前変更**

アイテムを選択した状態でキーボードの F2 キーを押すと、そのアイテムの名前編集が始まります。編集 開始後、キーボードの「Enter」を押すか、Z-GIS ブラウザ内の他の場所をクリックすることで、編集は終了し ます。

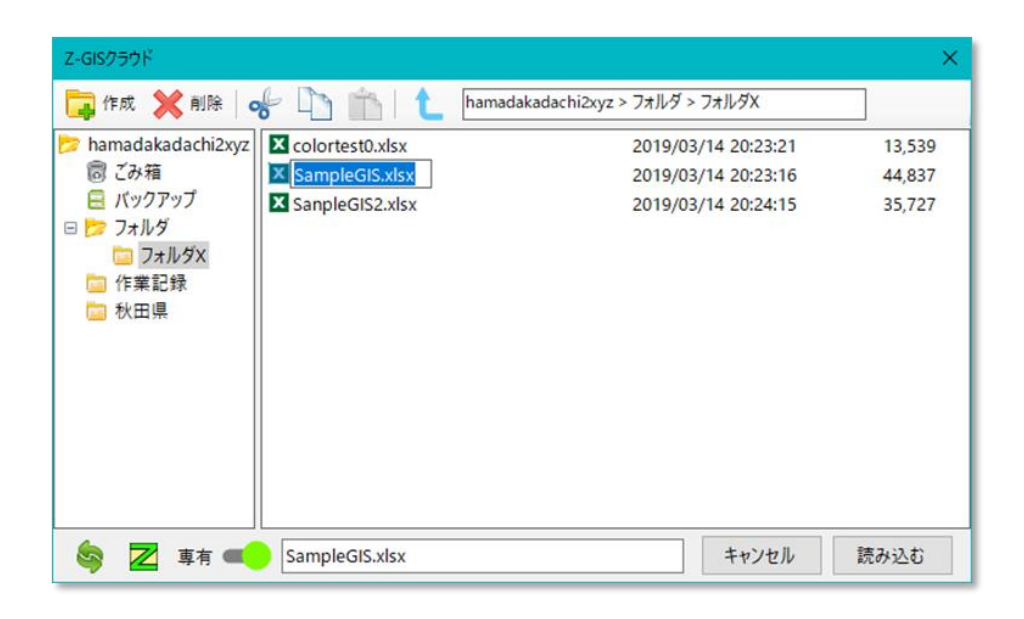

#### 図第 I-14 名前編集の開始

### **(フォルダ)作成**

ツールバー上の「作成」ボタン | 2 をクリックすると、現在表示中のファイル・ペインの中にフォルダが作 成されます。新しく作成されたフォルダの名前は「フォルダ」、「フォルダ(1)」…のように自動的に設定されま す。新しく作成されたフォルダの内容(コンテンツ)は空(から)です。

#### **削除**

ファイル・ペインの中でアイテムを選択している状態で、ツールバー上の「削除」ボタン ※ をクリックす ると、そのアイテムは「削除」されます。ここで言っている「削除」とは、対象アイテムをゴミ箱に移動すること であって、本来の意味での「削除」とは異なります。アイテムを Z-GIS クラウドのファイル・システムから完全 に削除するためには、ゴミ箱を開いて、再度 ボタンによる操作を行う必要があります。

#### **切り取り**

ファイル・ペインの中でアイテムを選択後、ツールバー上の「切り取り」ボタン 0 をクリックすると、アイ テムの名前が Z-GIS ブラウザ内部に記憶されます。切り取り機能は、[0](#page-15-0) で解説する貼り付け機能と組み合 わせることで、Z-GIS クラウド内でのアイテムの移動のために使用します。

#### **コピー**

ファイル・ペインの中でアイテムを選択後、ツールバー上の「コピー」ボタン ココ をクリックすると、アイテ ムの名前が Z-GIS ブラウザ内部に記憶されます。コピー機能は、[0](#page-15-0) で解説する貼り付け機能と組み合わせ ることで、Z-GIS クラウド内でのアイテムの複製のために使用します。

#### <span id="page-15-0"></span>**貼り付け**

ツールバー上の「貼り付け」ボタン | おクリックすると、直前に切り取りまたはコピーされていたアイテ ムが現在のファイル・ペインに貼り付けられます。直前に行われた操作が切り取りであった場合は移動、直 前に行われた操作がコピーの場合は、複製となります。

同じ名前のアイテムが既に存在している場合の複製は、名前の後に[1],[2]…が追加されたアイテムが作 成されます。フォルダの貼り付けは、サブフォルダを含めた全構造に対して移動・複製が行われます。ま た、一度貼り付けが行われると、切り取り/コピーされた内容は消去されます。

#### **親フォルダへ移動**

サブフォルダが選択、表示されている状態で ボタンをクリックすると、現在選択中のサブフォルダの 一つ上(親)フォルダが選択、表示されます。

### **ごみ箱**

ごみ箱 お は Z-GIS クラウドの各ユーザー用のファイル・システムのルートにある、削除や名前の変更 ができない特別のフォルダです。

あるファイルを削除ボタン を使って「削除」すると、そのファイルはごみ箱フォルダの中に移動する だけで、実際は存在し続けます。

ごみ箱フォルダを開いて、その中にあるファイルを削除 すると、本当に削除してよいか、確認する ダイアログが表示されます。このダイアログに「はい」と答えることで、そのファイルは Z-GIS クラウドの中か ら、「完全に」削除されてしまいます。

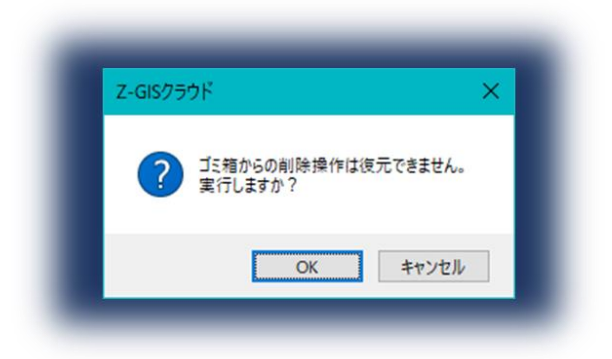

図第 I-15 ごみ箱からのファイル削除時の確認ダイアログ

#### **ごみ箱の中身の一括削除**

ファイル・ペインの中でごみ箱 16 が選択されている時に削除ボタン をクリックすると、ごみ箱の 中身を一度に削除できます。

Z-GISクラウド Z-GISクラウド ■作成 ※ 削除 og → ■  $\bullet$  1 hamad hamadakadachi2xyz 高ブみ箱 ゴミ箱を空にする操作は復元できません。 高 ごみ箱 コフォルダ 実行しますか? ■ フォルダ ■ Z-GISクラウドにようこそ **X** colored.xlsx キャンセル OK X test 204a.xlsx test 204b.xlsx

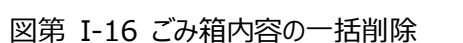

#### **リサイクル**

削除とは逆に、ごみ箱の中にあるファイル選択した後、リサイクルボタン さタリックすると、そのファ イルは消去前にあった場所に「復活」します。もし、なんらかの理由で、復活先の場所に同じ名前のファイ ルが存在している場合には、ごみ箱内にあるファイルによって復活先のファイルは上書きされてしまうので、 注意が必要です。

#### **表示更新**

Z-GIS ブラウザの下部左にある表示更新ボタン をクリックすると、その時点のフォルダ・ペインとファ イル・ペインの内容が表示しなおされます。

#### **ファイル開封アプリケーションの選択**

表示更新ボタンの右隣のボタンは、クリックするたびに Z と X とが交互に切り替わります。このボ タンが Z である時、読み込まれた.xlsx ファイルは Z-GIS によって開かれます(既定)。

一方、このボタンが X であり、かつ選択されたファイルが他の Z-GIS によって専有されていない時、 この.xlsx ファイルは直接エクセルによって開かれます。

エクセルによってファイルの閲覧や編集を行っている間、Z-GIS は最小化されます。編集や閲覧が完了 してエクセルを終了すると、ファイルは自動的に Z-GIS クラウドにアップロードされる(=更新される)ととも に、Z-GIS は元の大きさに戻ります。

#### **ファイル専有スイッチ**

Z-GIS ブラウザの下部ボタン類の最右翼にあるファイル専有スイッチ「専有 ■■ 」については、 「Z-GIS マニュアル (2018 開発追補) 第Ⅱ部」を参照してください

#### **読み込み**

ファイル・ペイン内のファイルが選択されている状態で「読み込む」ボタンをクリックすると、Z-GIS ブラウ ザが閉じるとともに、選択されていたファイルは Z-GIS に読み込まれます。なお、ファイル・ペイン内でファ イルが選択されていない場合は、「読み込む」ボタンは無効となっています。

#### **キャンセル**

「キャンセル」ボタンをクリックすると、ファイル・ペイン内のファイルが選択されている状態であっても、ファ イル読み込みを行わずに Z-GIS ブラウザを閉じます。

## <span id="page-18-0"></span>**2.4 「保存」ダイアログ**

保存可能な GIS データが存在している場合、Z-GIS ツールバーから Ctrl+ → クリック操作を行う、 または ■ クリック後に表示されるコンテキストメニューよりクラウドの選択を行うと、①Z-GIS クラウドへの ファイル保存と、②Z-GIS へのファイルのアップロード/ダウンロードが行えるブラウザ・ダイアログが開きま す。このブラウザは、下部右端のボタンが「保存する」である他は、読み込み用の Z-GIS ダイアログと見た 目も、各ボタンの機能も同じです。

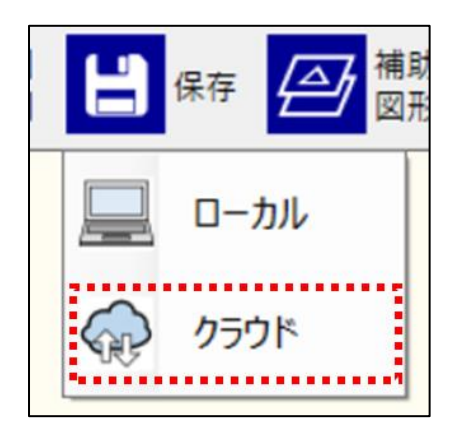

図第 I-17 保存ボタンクリック時に表示されるコンテキストメニュー

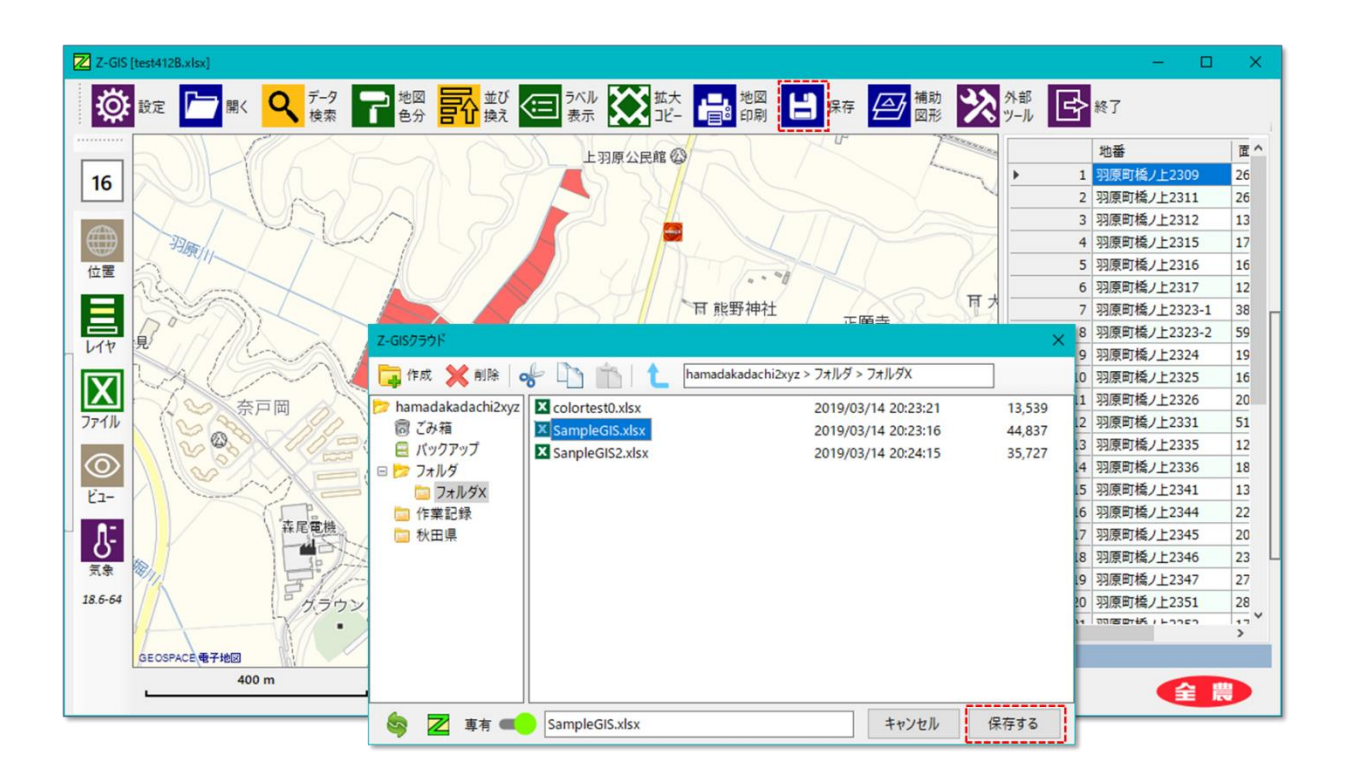

図第 I-18 Z-GIS ブラウザ(保存)

#### **2.3.1 保存**

Z-GIS ブラウザ(保存)画面下部のテキスト・ボックスの中に保存ファイル名を入力して、「保存する」ボタ ンをクリックすると、ブラウザが閉じるとともに、その時点で Z-GIS 内部に存在している GIS データの内容 が GIS エクセルファイルとして保存されます。

テキスト・ボックスに指定したファイル名に拡張子が含まれていない場合には、".xlsx"が付加されます。 また、ファイル・ペイン内に表示されているファイル名をクリックすると、テキスト・ボックスにはその名前がコピ ーされます。

ファイル専有が無効である場合、保存先に既存のファイル名を指定すると、保存先のファイルは、その時 点の GIS データの内容で上書きされてしまうので、注意が必要です。

ファイル専有については「Z-GIS マニュアル (2018 開発追補) 第Ⅱ部」を参照してください。

## <span id="page-20-0"></span>**2.5 アップロードとダウンロード**

Z-GIS クラウドへのファイルの直接アップロードは、Z-GIS ブラウザへのドラッグ&ドロップを介してのみ 実行可能です。

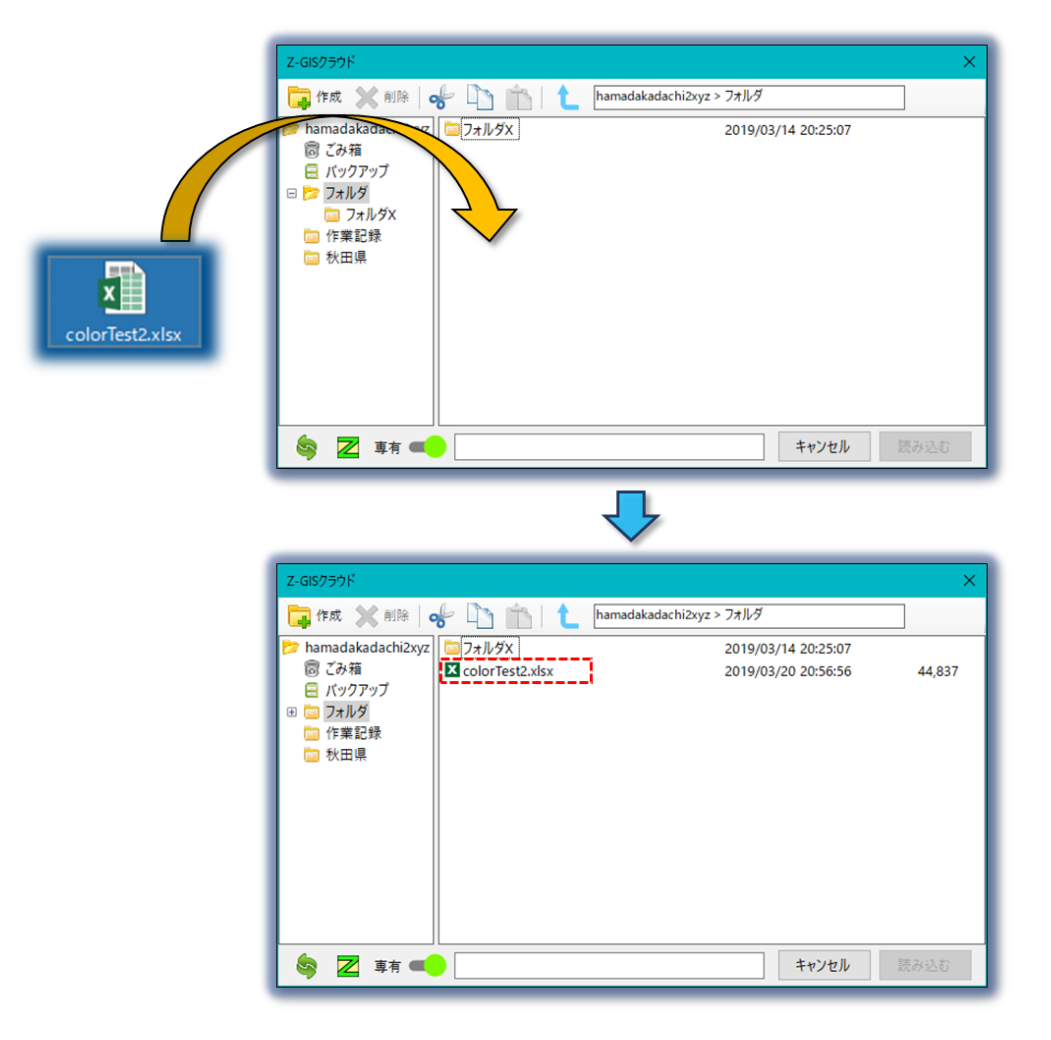

図第 I-19 ドラッグ&ドロップ(直接アップロード)

アップロードの反対操作である Z-GIS クラウドからローカル PC(ユーザーが使用している PC)に対する アイテムの直接ダウンロードは、ファイル・ペインからのドラッグ&ドロップで行えます。この際、ダウンロード 先はローカル PC のデスクトップに限定されます。

なお、Z-GIS ブラウザのファイル・ペイン内に表示されているアイテムのドラッグ・ドロップは、ローカル PC へのダウンロードだけで行えます。(=ブラウザ内でのアイテムのドラッグ&ドロップによる移動等は実 行できません。)

## <span id="page-21-0"></span>**2.6 "ワークシート"を開く**

Z-GIS ホームページ(https://z-gis.net)の「お役立ち資料」⇒「ワークシート」には、GIS エクセル・ワー クシートのサンプルが掲載されています。Z-GIS ブラウザを使うことで、これらワークシートの Z-GIS への直 接読み込みが可能となります。

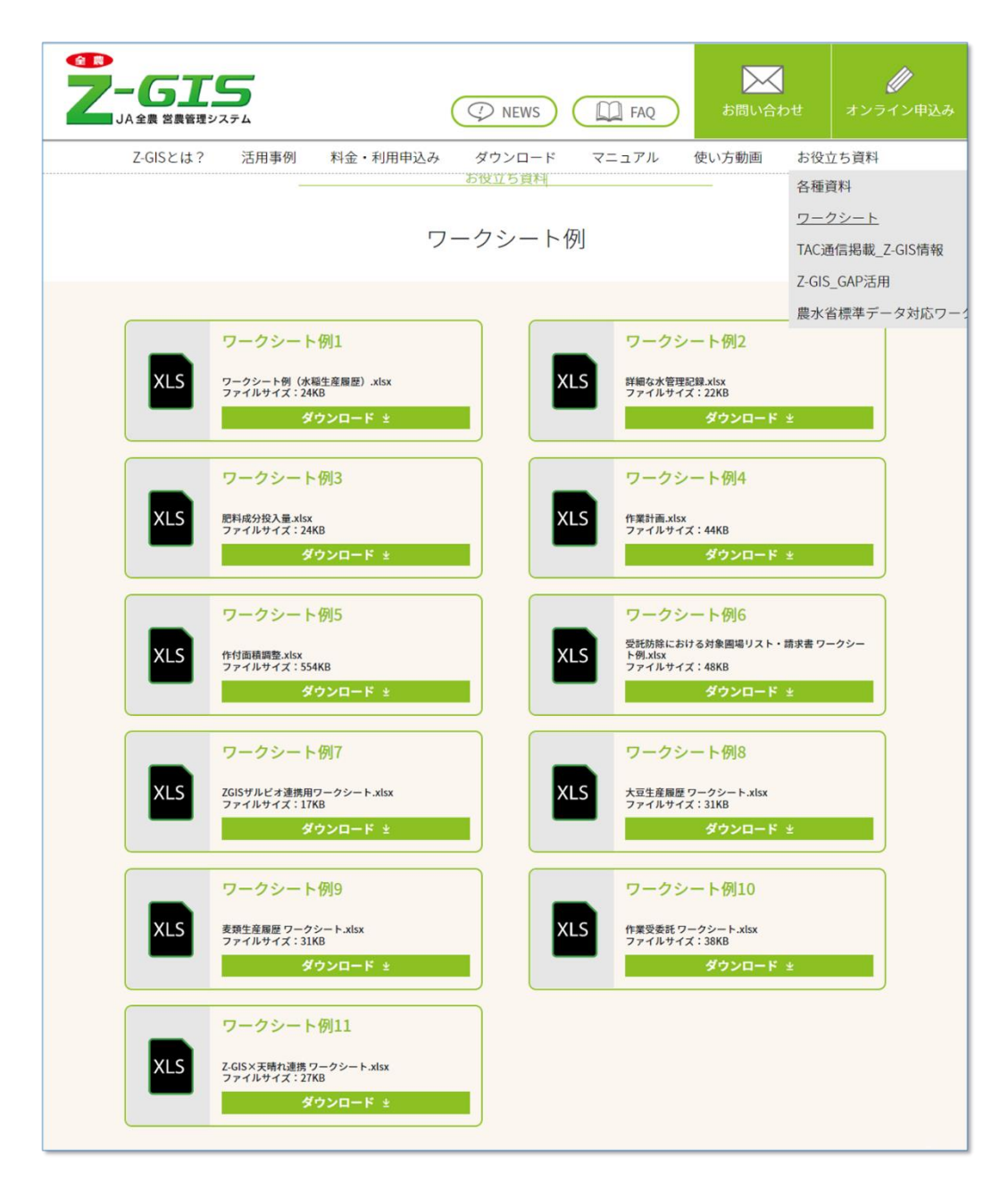

図第 I-20 Z-GIS HP のワークシート例

#### **2.6.1 Z-GIS クラウドのダイアログから開く場合**

登録ユーザーID でログインしている時に、Z-GIS ブラウザのツールバー上で右クリックすると、ポップア ップ・メニューが現れます。メニュー項目「 "ワークシート" を開く」をクリックすると、「★ワークシート例」フォ ルダ(@@worksheet)が表示されます。Z-GIS は、このフォルダからワークシートを直接読み込めます。

ただし、クラウド・フォルダ「ワークシート例」は読み込み専用なので、Z-GIS に読み込んで変更・編集し たワークシートは、必要であればローカル PC に保存するようにしてください。

なお、「ワークシート」を開いた状態から、ブラウザのツールバー上の右クリック⇒ポップアップ・メニュー操 作を行うことで、元のユーザー・フォルダに戻れます。

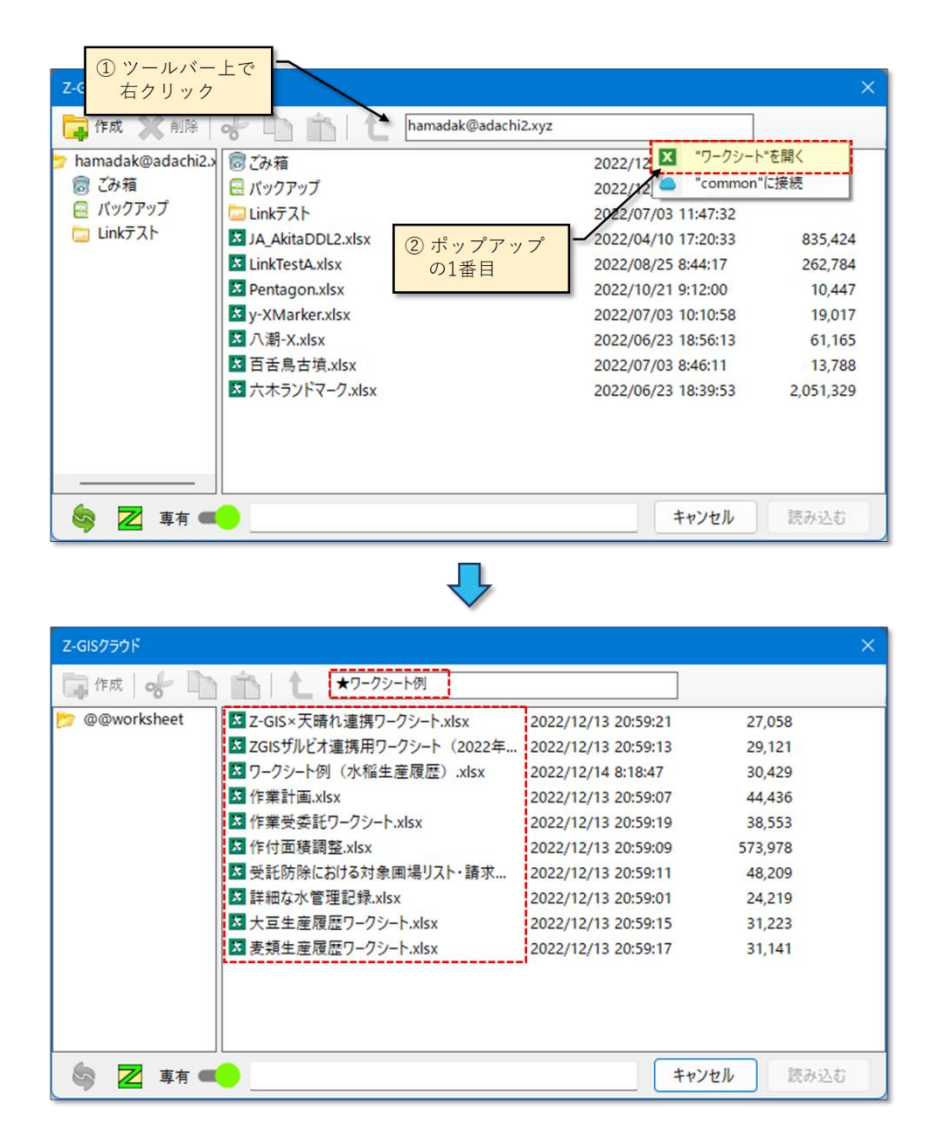

図第 I-21 "ワークシート"を開く

#### **2.6.2 Z-GIS ワークシート例から開く場合**

Z-GIS 画面の左端に配置されている、ワークシート例ボタンを選択することで、「★ワークシート例」フォル ダ(@@worksheet)が表示されます。こちらも 2.6.1 のダイアログから開くことと同様に、ワークシートを直接 読み込めます。

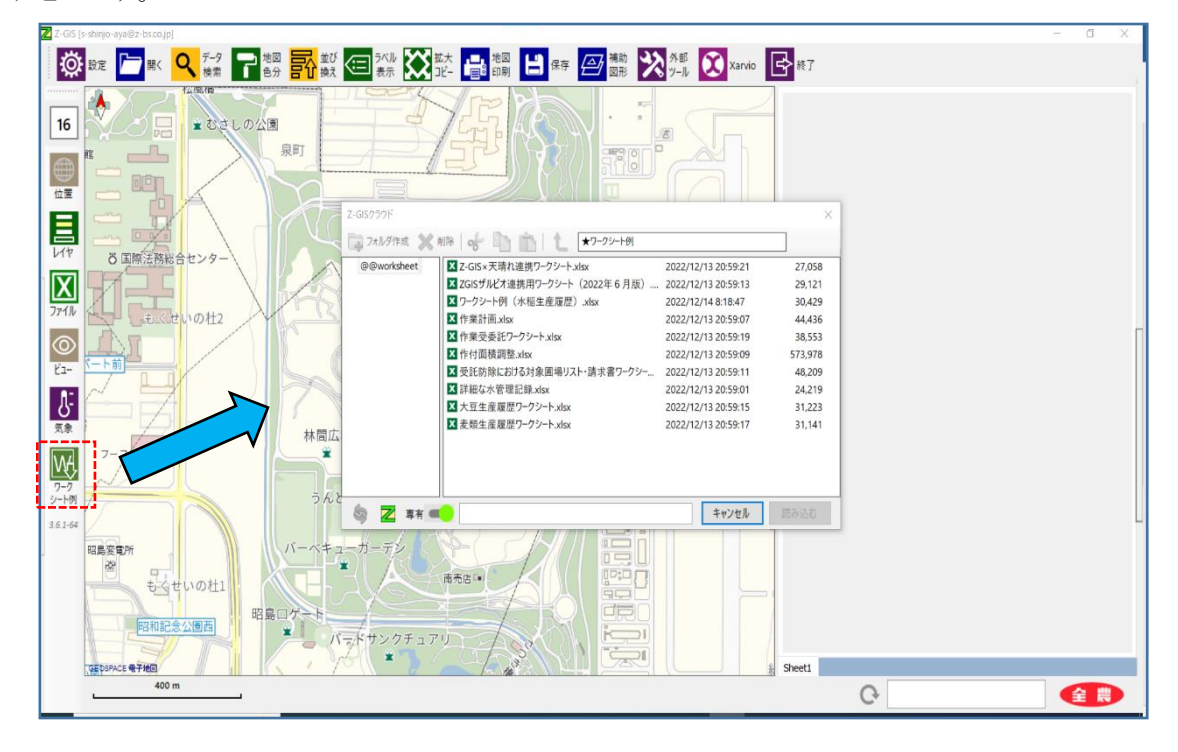

## <span id="page-24-0"></span>**2.7 "common"へ接続**

登録ユーザーID でログインしている時に、Z-GIS ブラウザのツールバー上で右クリックすると、ポップア ップ・メニューが現れます。メニュー項目「 "common" に接続」をクリックすると、Z-GIS クラウドの接続先 が "common" 記憶領域に切り替わります。

なお、「common」に接続した状態からは、ブラウザのツールバー上の右クリック⇒ポップアップ・メニュー 操作を行うことで、元のユーザー・フォルダに戻れます

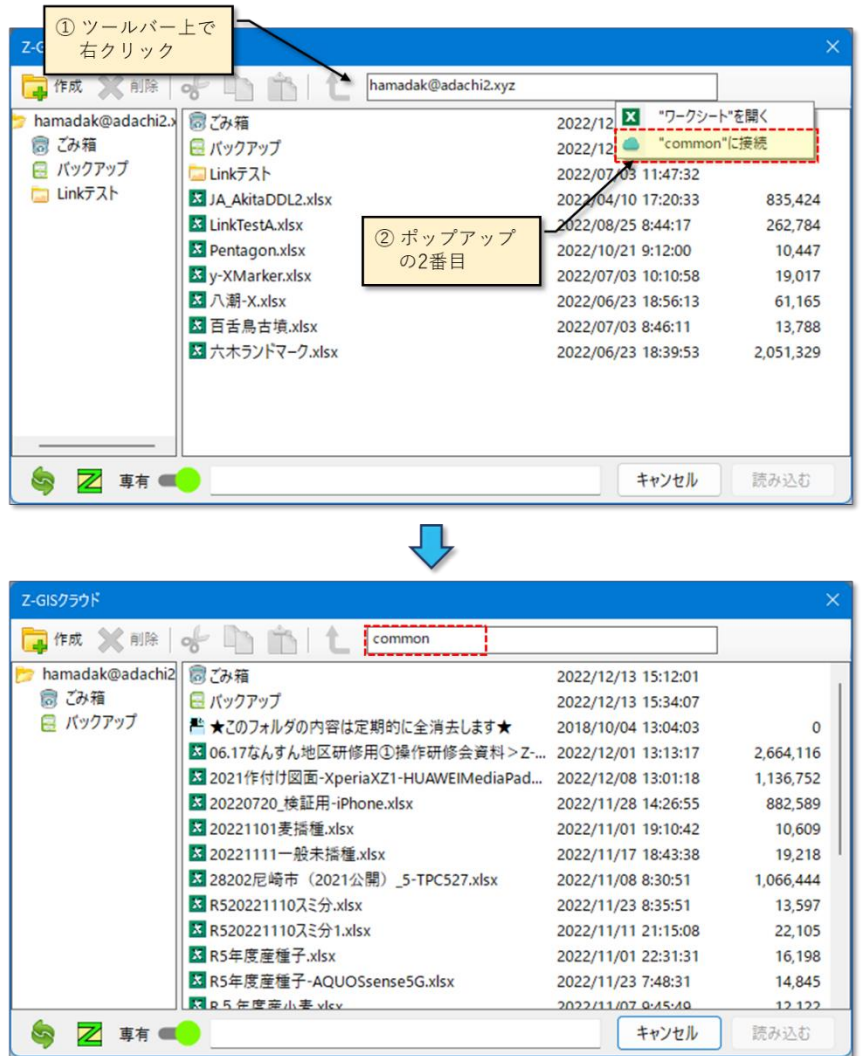

図第 I-22 "common"に接続

## <span id="page-25-0"></span>**3. Z-GIS.a/i での使用方法**

携帯端末用の Z-GIS.a/i からは、Z-GIS クラウドからのファイル読み込みと保存とを行うことができます。 Z-GIS.a/i から Z-GIS クラウドを使用するためには、あらかじめ「ログイン」を済ませておく必要があります。 Z-GIS.a/i における「ログイン」とは、ユーザーID/パスワードの登録のことを示します。

## <span id="page-25-1"></span>**3.1 ログイン(ユーザーID とパスワードの入力)**

Z-GIS.a/i で Z-GIS クラウドにログインする方法は、QR コードを読み取る方法と手動入力による方法と の 2 種類があります。

## **3.1.1 QR コード・ログイン**

PC版 Z-GIS で表示させたユーザーID とパスワードの QR コードを読み取ることで、携帯端末版のログ インを簡単に行えます。操作手順を以下に示します。

**① PC 版 Z-GIS の画面上に ID/PW の QR コードを表示させる。(PC 版マニュウアル第Ⅵ部 9.)**

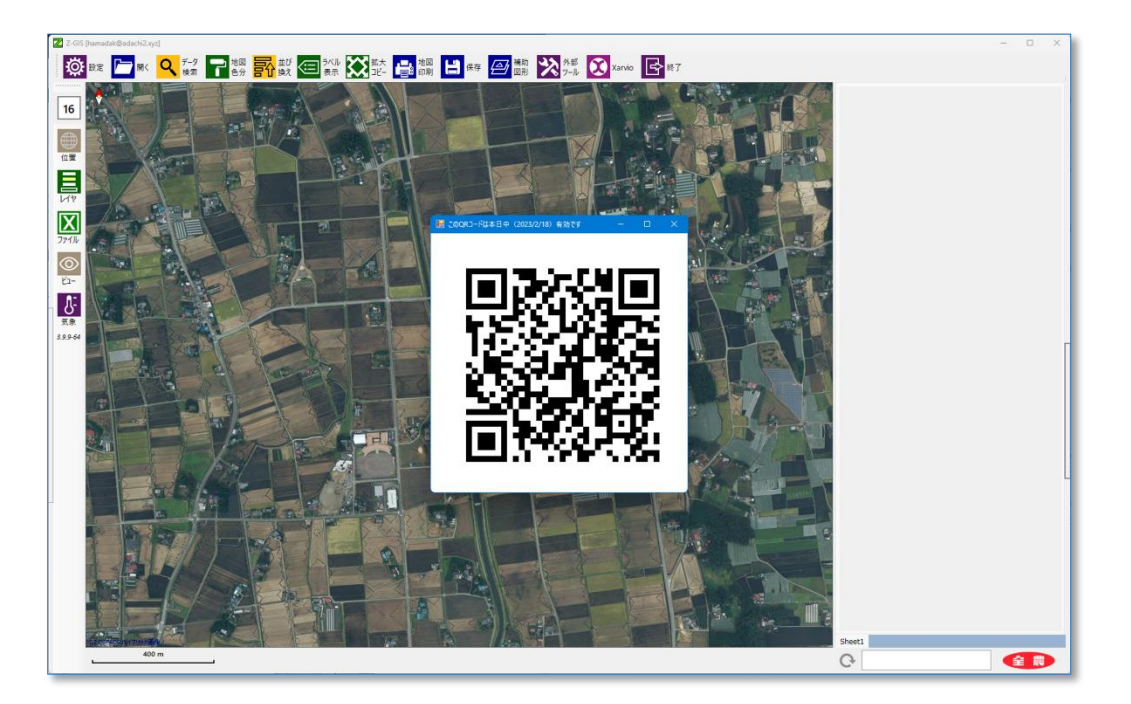

- **② Z-GIS.i/a の「ログイン情報」ダイアログを開いて、右上 ボタンをクリックする。**
- **③ 撮影画面が現れるので、(端末をゆっくりと移動させて)PC 画面上に表示されている QR コードを撮影画面 の中に収める。**
- **⇒ 条件が整うと自動的に読み取りが行われ、「ログイン情報」ダイアログが再び表示される。**
- ④ **「ログイン情報」に QR コードから読み込んだ ID/PW が表示されていることを確認して、「ログイン」/「設定」ボ タンをタップする。**

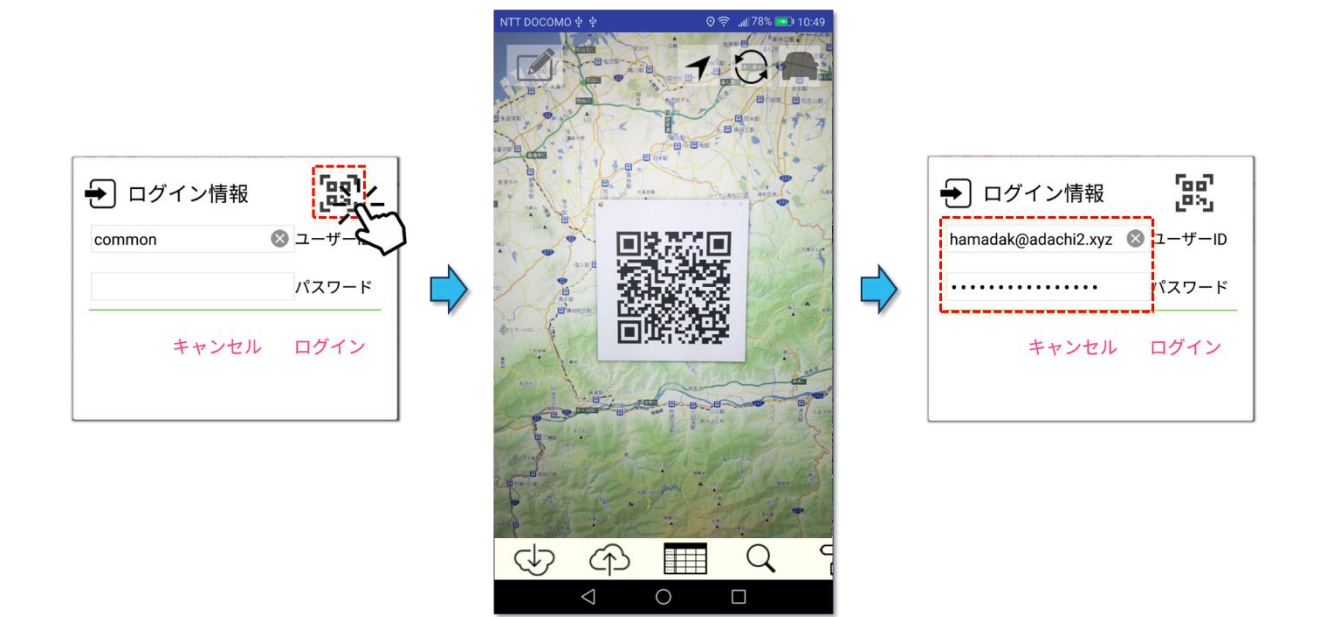

## **【注意】**

- ⚫ **Android 版では、QR コードの撮影画面は約 10 秒でタイムアウトとなって自動的に閉じます。**
- ⚫ **Android 版では、端末の Android OS version が 7 未満の場合、QR コード・ログインは使用できません。**

#### **3.1.2 手動ログイン**

まず、Z-GIS.a/i のツールバー上の (i) ボタンをタップして情報表示ダイアログを開きます。次に情報 表示ダイアログ内の「ログイン」ボタンをタップすると、ログイン情報入力用のダイアログが開くので、所定の ID とパスワードを入力して、「ログイン」をタップします。

なお、既定では、パスワードは「●●●●・・・」のように隠し文字で表示されますが、テキスト・ボックス左 隣の「パスワード」部分をタップすることで、平文表示⇔隠し文字表示が切り替わります。また、Z-GIS.a/i に 対するパスワード入力は、16 文字全てを入力しなくても、先頭からの 8 文字以上が正しく入力されていれ ば妥当と見なされます。

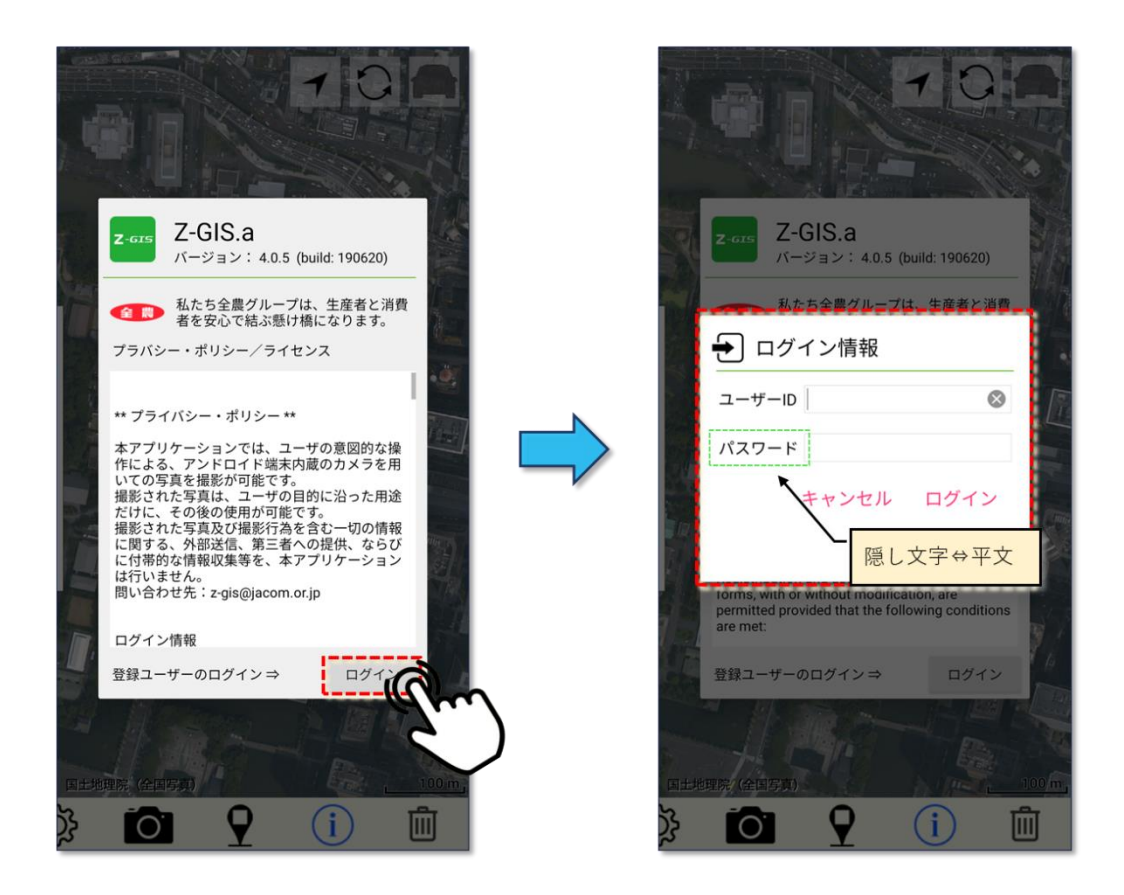

図第 I-23 手動ログイン(Z-GIS.a)

## <span id="page-28-0"></span>**4. Z-GIS 間での連携**

Z-GIS クラウドを使用することによって、Z-GIS(PC版)とZ-GIS.a/i との間で GIS 情報の授受が簡単 に行うことができます。ユーザーは事務所 PC で作成した GIS 情報を、現場で携帯端末版の Z-GIS.a/i を用いて確認や修正することができます。現場で修正等したデータを保存しなおすことで、直ちに Z-GIS クラウド内の原本データに反映することができます。

なお、Z-GIS はデータ列毎の暗号化機能を持っています。暗号化機能を使用することで、機微な情報 についても安心してデータ授受を行えます。

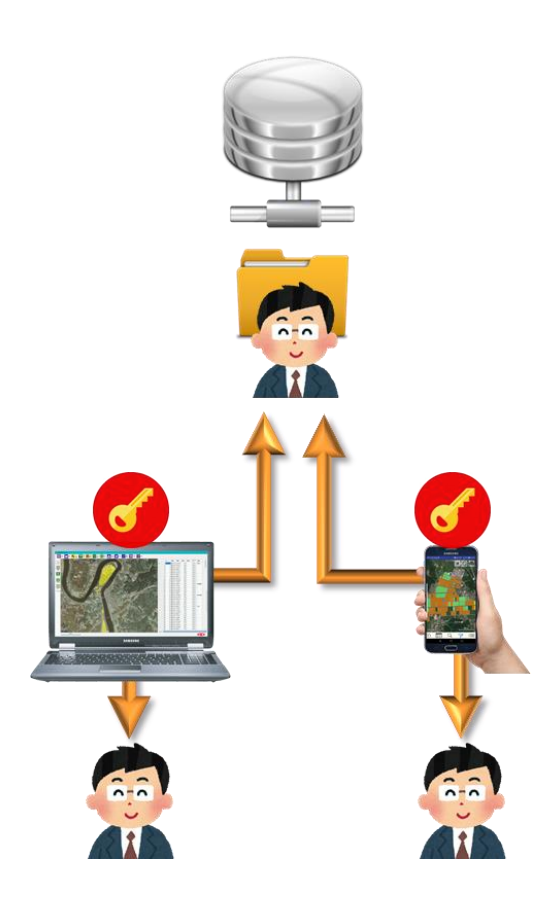

図第 I-24 Z-GIS 間の連携・情報共有